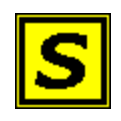

# **SQL User Interface (Sui)**

# **A SQL Query and Report Tool**

**Users Guide**

http://www.sui.nu

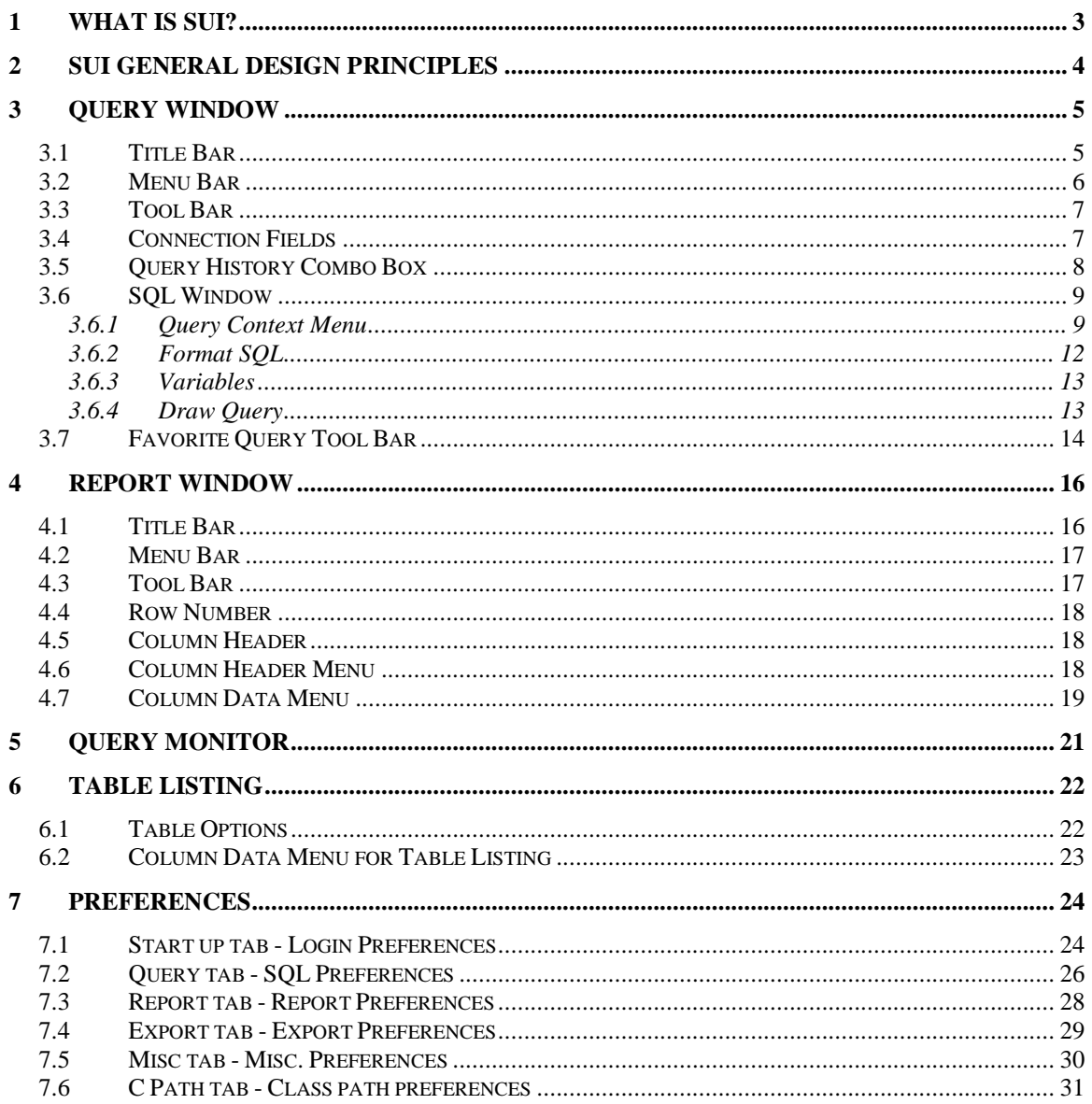

# <span id="page-2-0"></span>**1 What is Sui?**

Have you ever wished you had an easy-to-use, fast and reliable tool for executing and developing your SQL queries? A tool that automatically keep track of your last executed queries, a tool that let you export, print and sort your query results, a tool that keep track of query response time. Sui does all of this plus a lot more and it does it for most operating systems for most database management systems (DBMS). Sui is ideal for users who develop and deploy SQL queries. It can access all JDBC (Java Database Connection) enabled databases. On the windows platform it can also access all ODBC (Open Database Connection) enabled databases. This includes most databases available in the marketplace.

For example:

- $\bullet$  DB2
- MySQL
- MS-SQL Server
- MS-Access
- Oracle
- Mimer
- Informix
- Sybase

Sui is a Java application and executes under most operating systems, this includes Windows, Linux, UNIX, Mac-OS etc.

If you have any questions about Sui send an email to support@sui.nu.

# <span id="page-3-0"></span>**2 Sui general design principles**

The main audience for Sui is application developers, database administrators and advanced end-users involved in data analysis and application testing. The driving idea behind Sui is to create a productive tool for developing and executing SQL statements. Sui focus on accessing relational (tabular) data direct through SQL rather then through a point and click user interface.

Sui consists of two main user interfaces, the query window and the report window. From the query window the user creates, maintains, builds and executes SQL statements against a relational data source. From the report window the user works with a result set from an SQL statement. The user can print, rearrange and export the result set.

Sui creates a report window instance for each executed statement (if the query is a select query). The query window and the report windows are independent of each other. If a user executes ten different SQL statements ten independent report windows are displayed. The report window contains the n first rows of the actual result set from the query. N is limited by the value set in the max no of rows. If the actual number of rows is greater then n only the n first records are contained in the report. This reflects all further actions in the report window. If n is less then the actual number of records, this is indicated in the title bar of the report window with the text: "Report only contains a subset of actual result set".

Sui will send all queries for background processing. When the query is completed the Report Window will be displayed. Sui fully supports parallel query execution. If you send a long running query for execution you can continue to work in Sui while the long running query executes. If you submit a short running query while a long running query executes you will probably get the result from the short running query before the long running query.

Sui is originally developed and tested against large multi user databases. This is reflected in the duration and level of locking. Sui releases all locks against the database after the query has finished.

# <span id="page-4-0"></span>**3 Query Window**

The query window is displayed when Sui is started. The query window consists of a title bar, a menu bar, a tool bar, a number of connection fields (Connection Panel), a query box and the SQL Query window. It also contains the favorite tool bar You can also use the query sheets to work with different sets of queries.

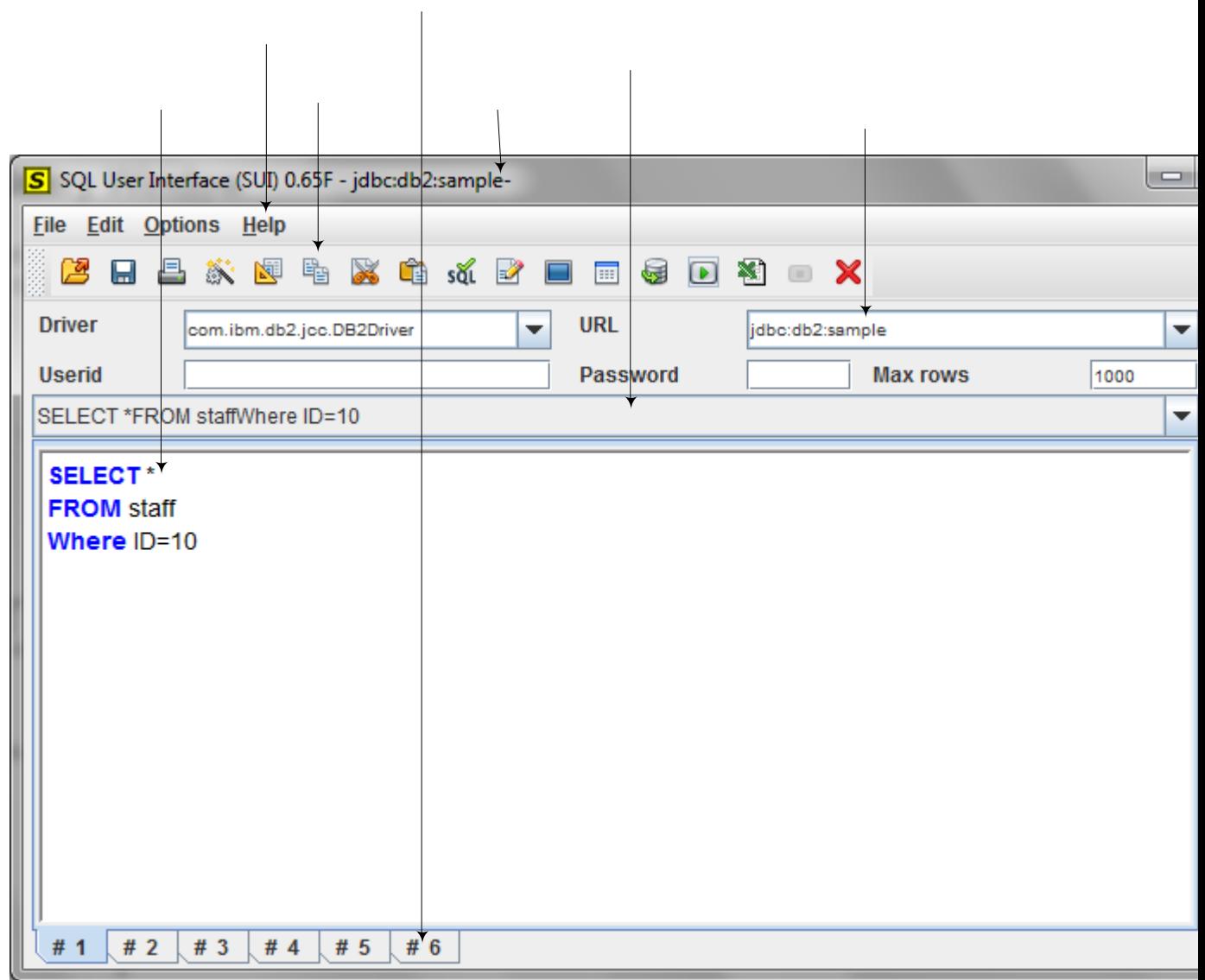

#### <span id="page-4-1"></span>*3.1 Title Bar*

Apart from the obvious (the name of the application and the version) the title bar also shows the connection status. If Sui is not connected the text Disconnected is displayed, otherwise the URL for the connected database is displayed. If you have opened a query from disk the file name is also displayed in the title bar.

#### <span id="page-5-0"></span>*3.2 Menu Bar*

The menu-bar for the query window contains the following options:

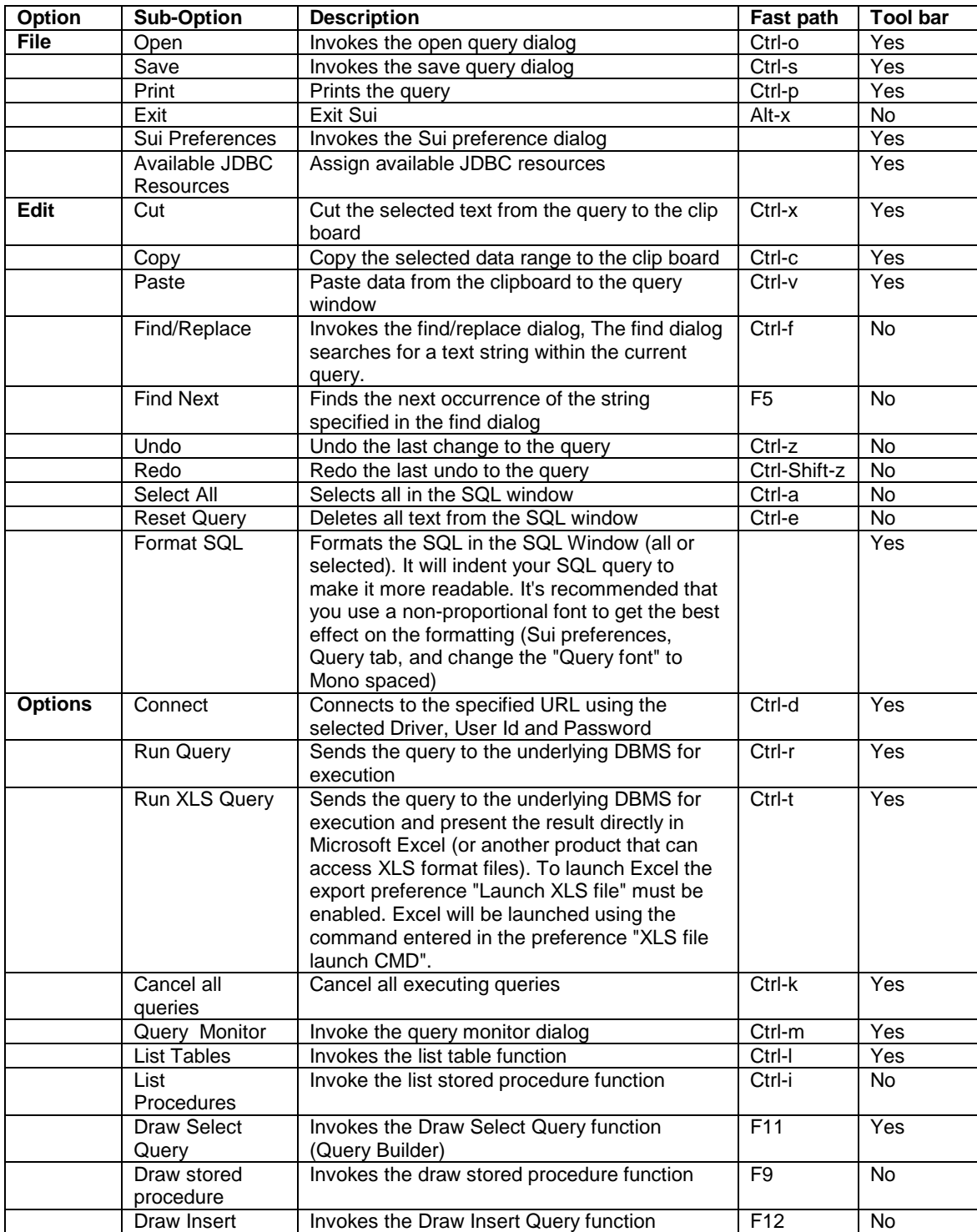

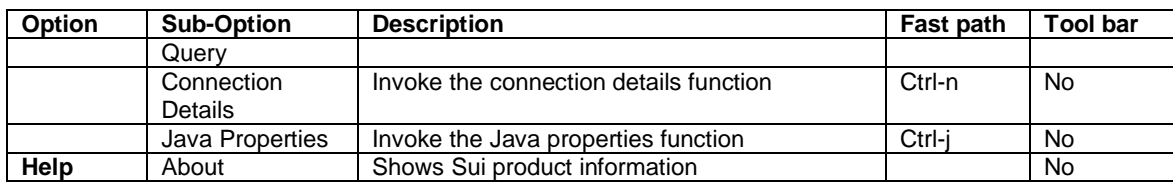

#### <span id="page-6-0"></span>*3.3 Tool Bar*

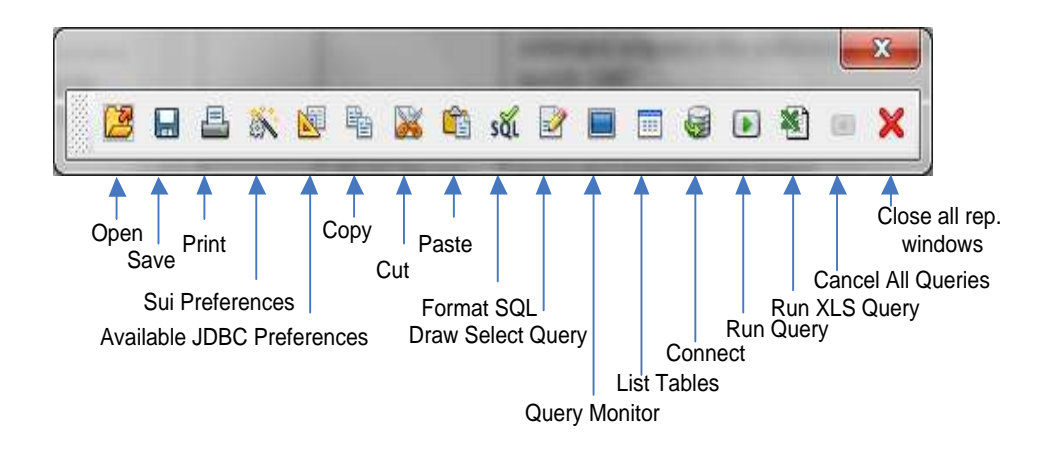

# <span id="page-6-1"></span>*3.4 Connection Fields*

The connection fields are initially retrieved from the Available JDBC Resources (Driver and URL List) and the Preferences (User id, Password and Max Rows). You can of course change any of the connection values but your changes are not saved between sessions. To save them between sessions you need to change the values on the connection and/or the preference panel. (See sections Available JDBC Resources and Sui Preferences).

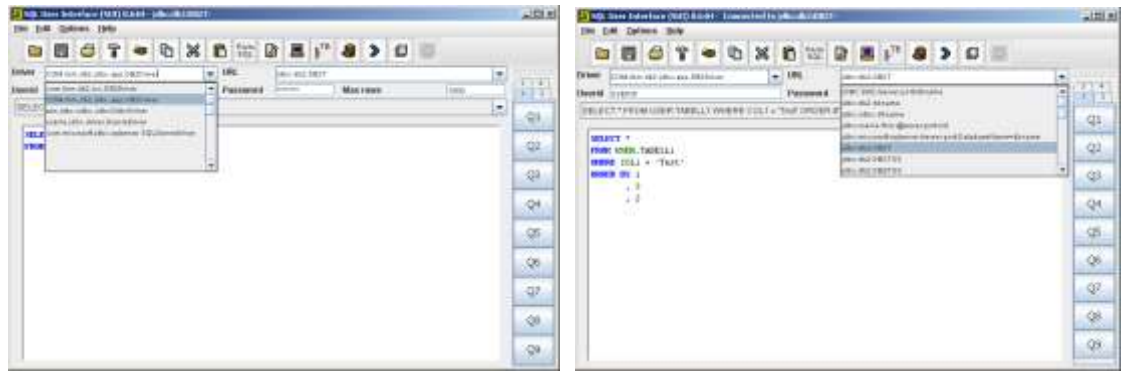

During a session the user-id and password are saved when you connect to a database. If you later (during the same session) reconnect to the same database (URL) the user-id and password is automatically restored. This information is not saved between sessions.

#### <span id="page-7-0"></span>*3.5 Query History Combo Box*

Sui saves the 150 last executed queries in the history combo box. The queries are saved between query sessions (i.e. between restarts of Sui). The queries in the history box are sorted so that the last executed query is displayed first in the box. If you execute the same query (exactly the same query) twice only one will be saved in the history box. If you want to recall a previous query just select it from the combo box. The query is added to the box when you execute it. To search for strings in the query history combo box you can use the Query box viewer. The Query Box viewer is invoked from the query context menu (right click in the query window).

#### <span id="page-8-0"></span>*3.6 SQL Window*

It is here you write your SQL statements (Queries, Stored Procedures or DML). It is possible to get all SQL keywords you write in the query window highlighted in different colors. There are three main categories of keywords:

- **SQL-DML keywords** this includes statements for querying, updating and deleting contents in database tables
- **SQL-DDL keywords** this includes keywords used for creating, dropping and altering database objects
- **SQL Functions** used in SQL-Statements

If you want to run multiple SQL statements in the same query you terminate each statement by a special character. You assign the termination character from the preferences panel, Query tab, "SQL delimiter", the default character is;. Each SQL statement that returns a result set creates its own report window.

If you want to execute only a subset of a SQL statement (for example a sub-select in a query) you highlight this part of the statement. The same technique can be used to format just a subset of a SQL statement. This only works if you have checked the "Selected SQL only" check box in preferences panel, Query tab.

The SQL Window is divided into twelve tabs. If you have many active queries you can use the different tabs to put them in groups. It is possible to rename the tab label. (right click on the sheet tab)

#### <span id="page-8-1"></span>**3.6.1 Query Context Menu**

Connected to the SQL Window there is a query context menu with a number of query specific options. To display the Query Context Menu right click anywhere in the SQL Window.

#### SQL User Interface - Users Guide

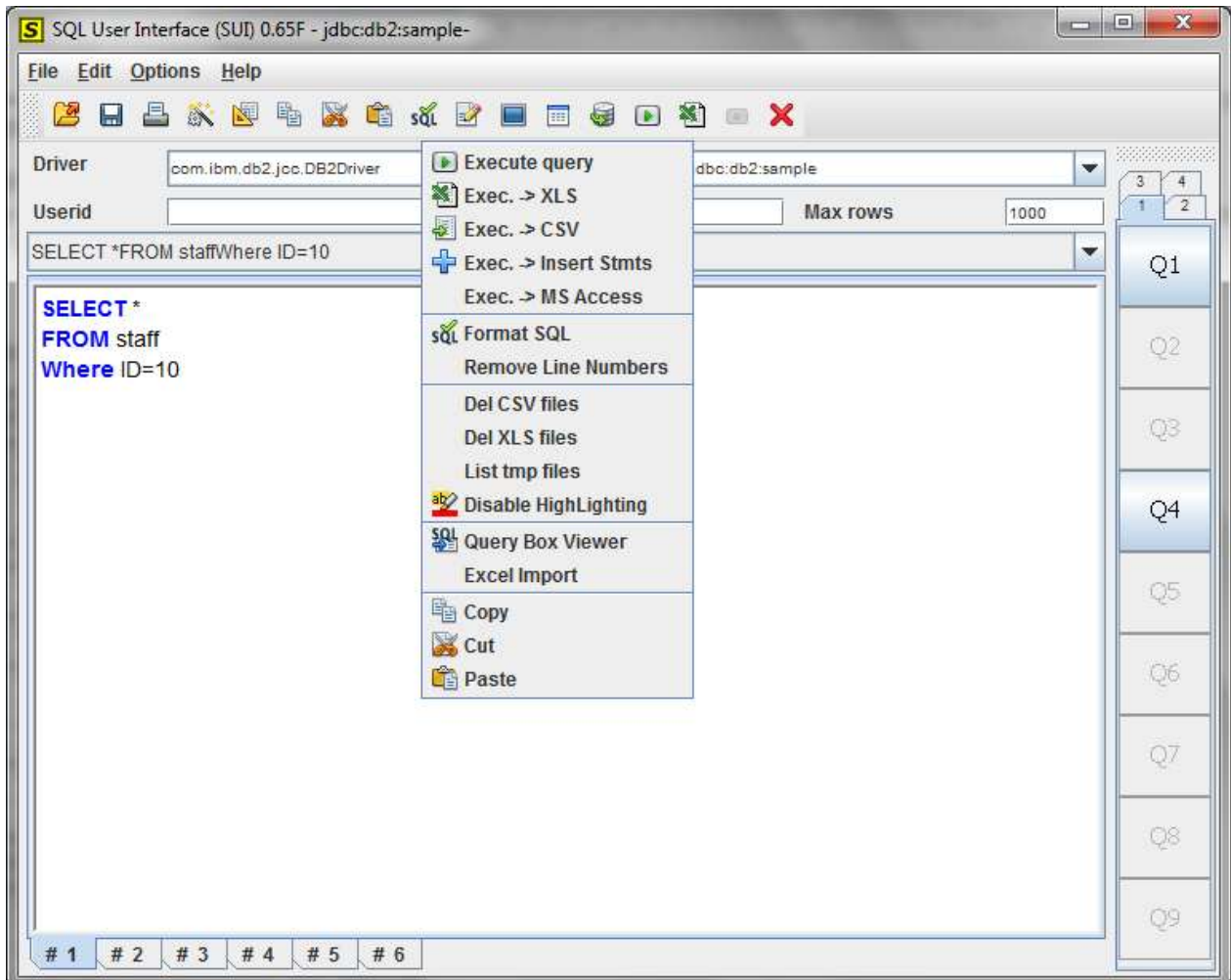

From the pop-up menu the following options can be selected:

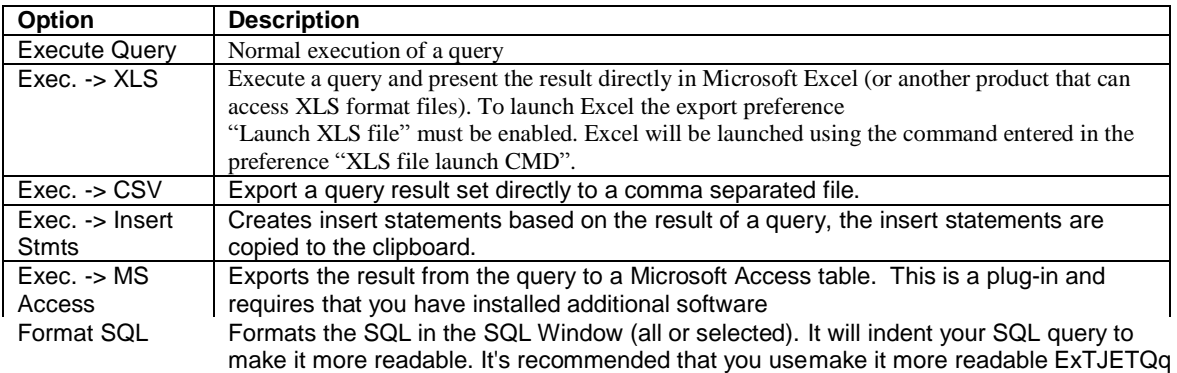

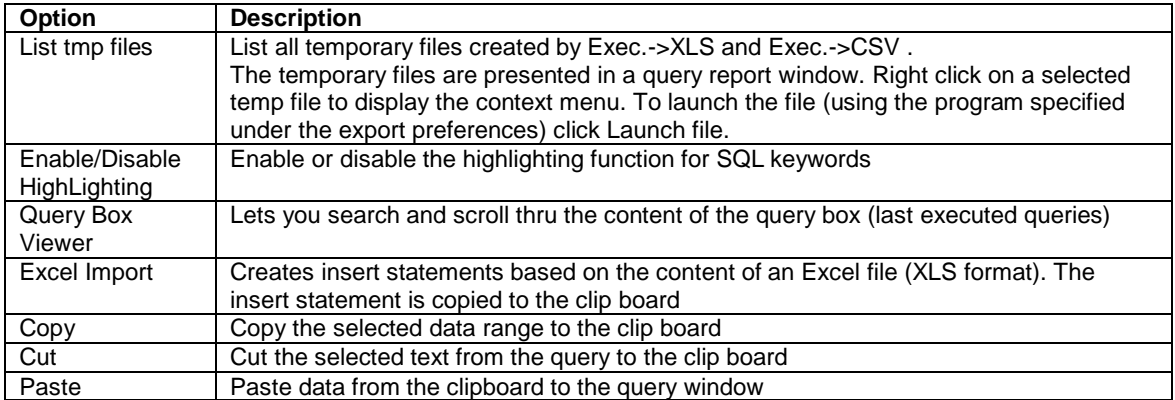

#### <span id="page-11-0"></span>**3.6.2 Format SQL**

Format SQL is available from the Query Window (Edit - Format SQL), from the Tool Bar or from the SQL Window - Query Context Menu.

Format SQL formats a SQL statement for readability.

Before:

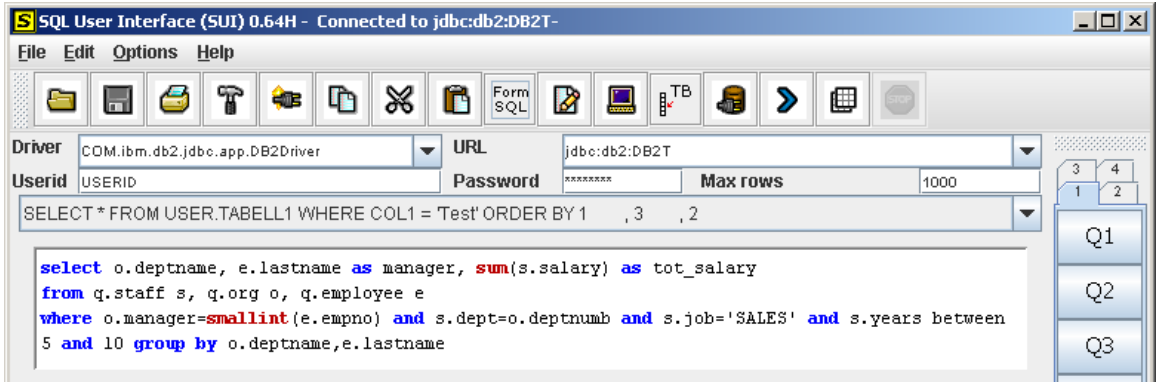

#### After:

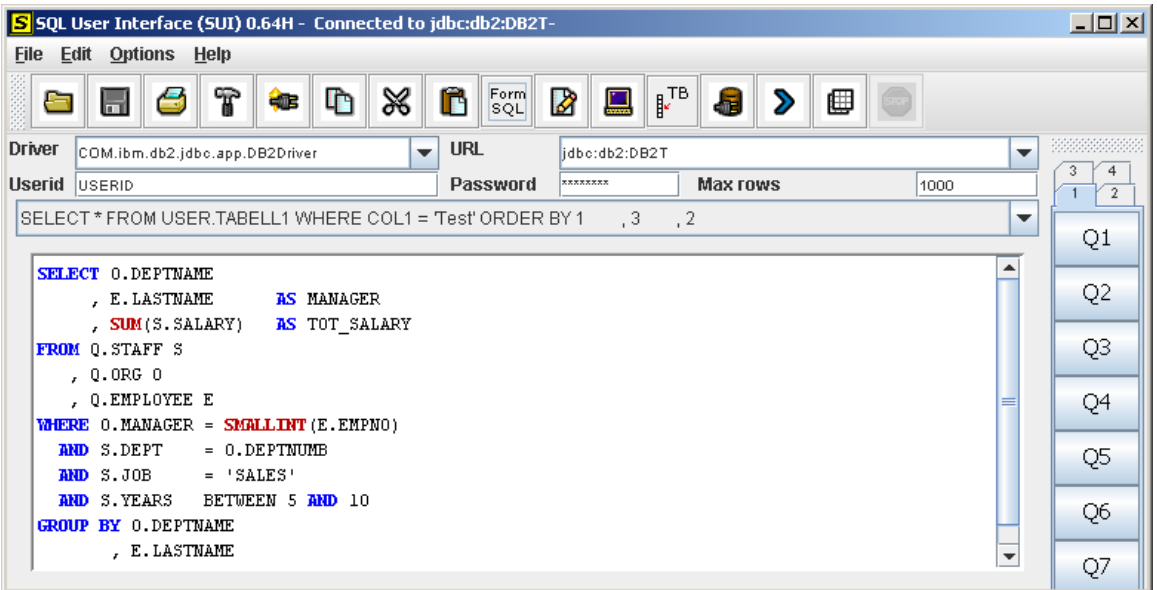

#### <span id="page-12-0"></span>**3.6.3 Variables**

Sui supports prompted queries using symbolic variable resolution. To enable this function make sure that the variable substitution option is checked in the preferences panel, Query tab.

Sample:

SELECT \* FROM USER.NAMES WHERE NAME = '&LAST\_NAME' AND ID BETWEEN &LOW AND &HIGH

When you execute this query Sui will ask you for the values of LAST\_NAME, LOW and HIGH and replace &LAST\_NAME, &LOW and &HIGH with the values you supply.

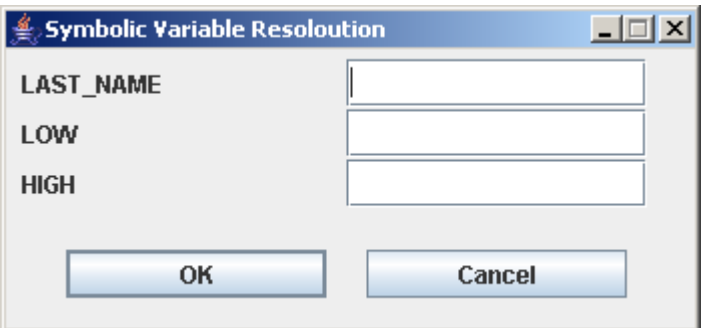

The values you supplied are kept and displayed initially the next time you use the same variable.

#### <span id="page-12-1"></span>**3.6.4 Draw Query**

The draw query function (Query Builder) lets a user create a full selection SQL statement (including all column names for the specified table) based on a table name. Draw query is invoked either from the query window or from the list table panel.

To invoke draw query from the query window enter the fully qualified table name in the SQL Window and select the name (mark) then select Options - Draw Select Query (or F11). The drawn query is then copied to query window.

Sui also supports drawing an insert query. This is done in the same way as for select queries. The only difference is that you select Options - Draw Insert Query (or F12). For insert queries Sui uses symbolic variable resolution. This implies that when you execute the query you are prompted to enter the values of the fields. To make symbolic variables possible make sure that "variable substitution" is checked under query preferences.

#### <span id="page-13-0"></span>*3.7 Favorite Query Tool Bar*

If you have enabled the favorite query tool bar (FQTB) option the FQTB is displayed to the right of the query window. The FQTB gives you an easy interface to work with and execute your favorite queries. You can save 36 queries (9 buttons \* 4 tabs).

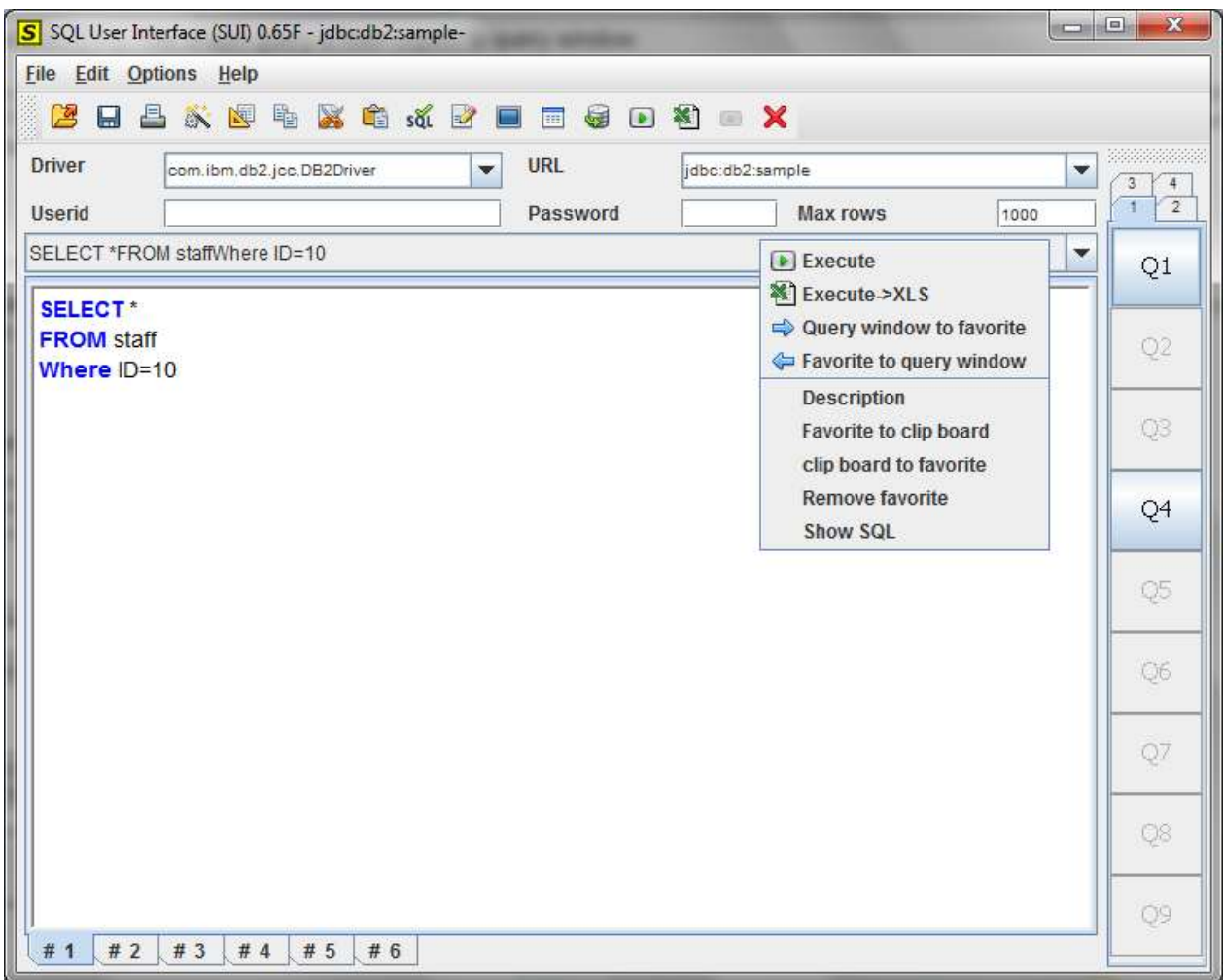

#### Right click on the button you want use and get a pop-up menu with the following options:

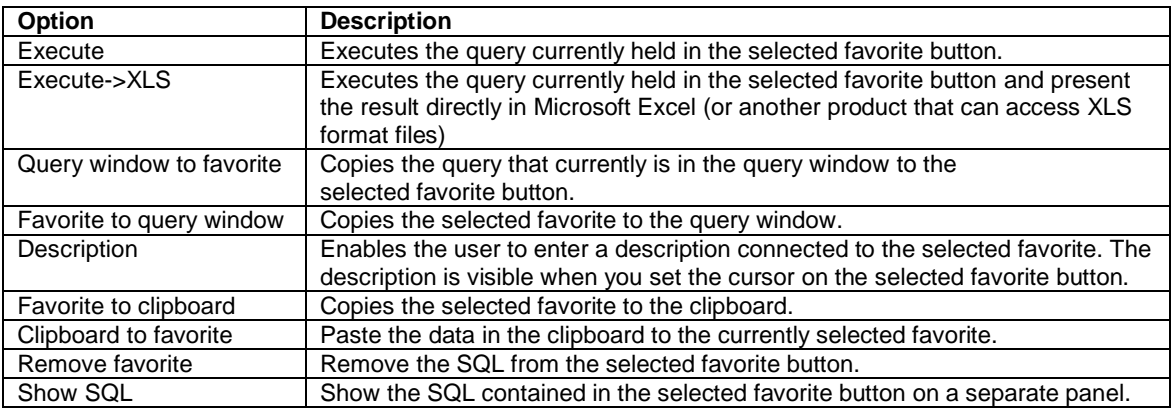

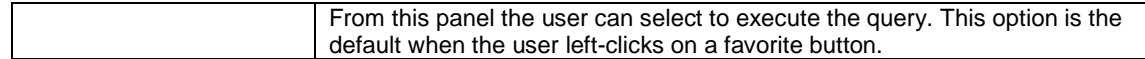

# <span id="page-15-0"></span>**4 Report Window**

The report window is displayed when a SQL query executed from the SQL window is completed. The Report Window consists of a title bar, a menu bar, a tool bar, row number, column header, the column header menu and the column data menu.

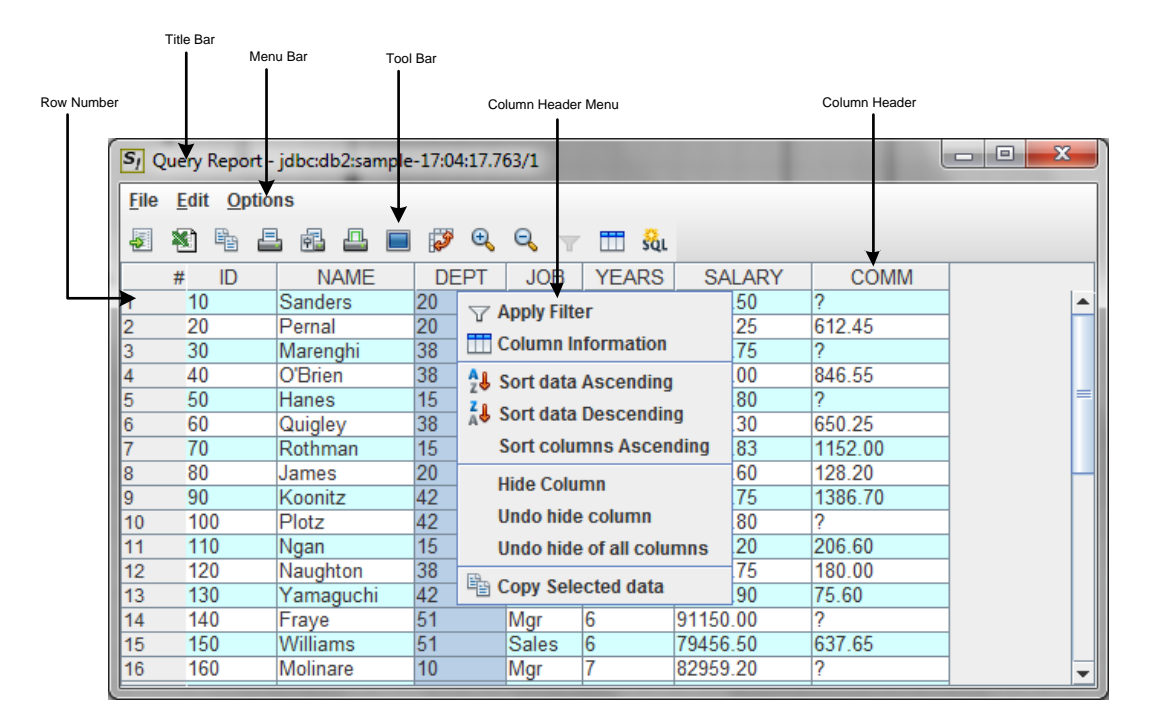

g

#### <span id="page-15-1"></span>*4.1 Title Bar*

The title-bar of a report window consists of five parts:

- The text "Query Report"
- The URL for the connected database
- The time when the query was initiated (time in hh:mm:ss.ttt)
- A sequence number, this sequence number is useful for SQL statements that return multiple result sets (for example execution of stored procedures). Sui returns a report window for each result set, for the first window the sequence number is set to 1 the second 2 and so on.
- If a query only contains a subset of the actual result set (limited by the Max Rows) the text: "Report only contains a subset of actual result set" is appended to the title of the window.

#### <span id="page-16-0"></span>*4.2 Menu Bar*

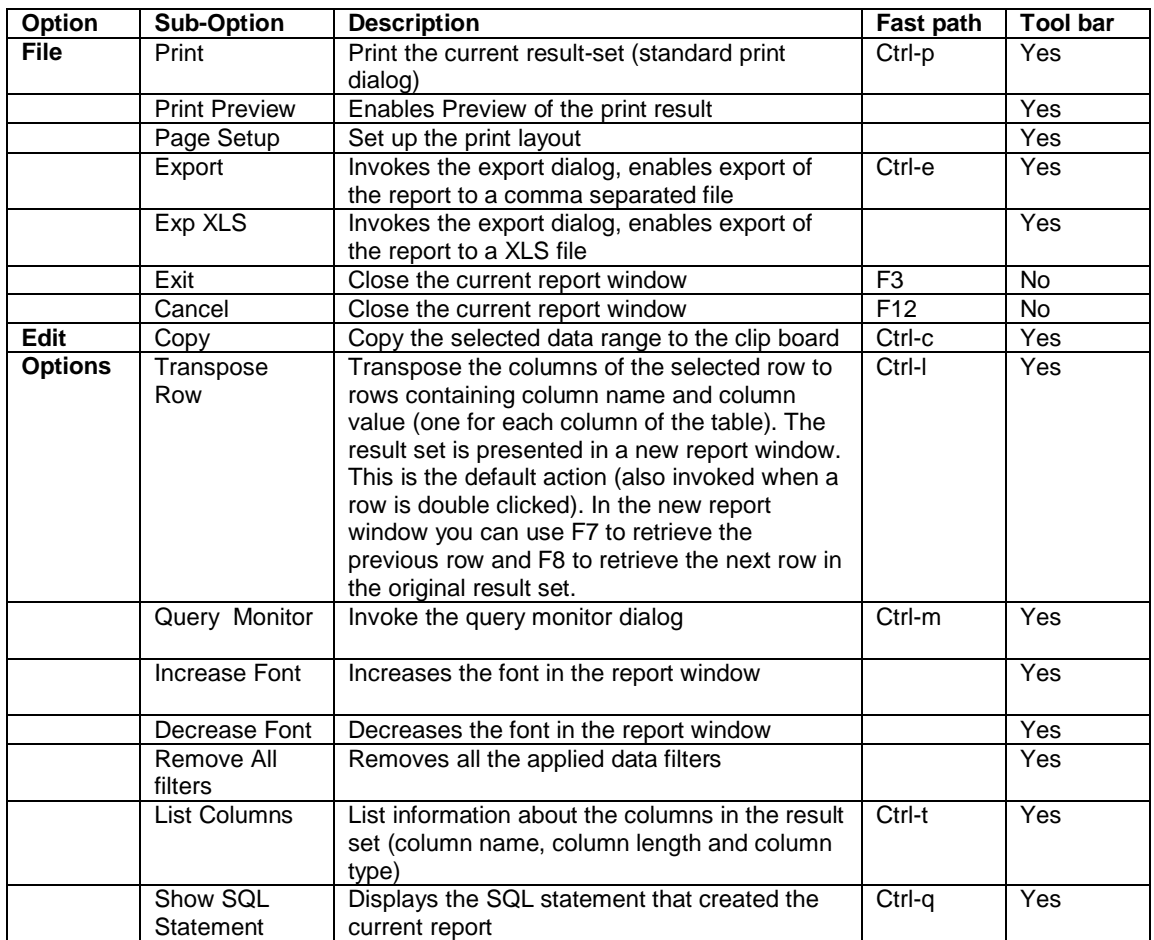

The menu-bar for the report window contains the following options.

# <span id="page-16-1"></span>*4.3 Tool Bar*

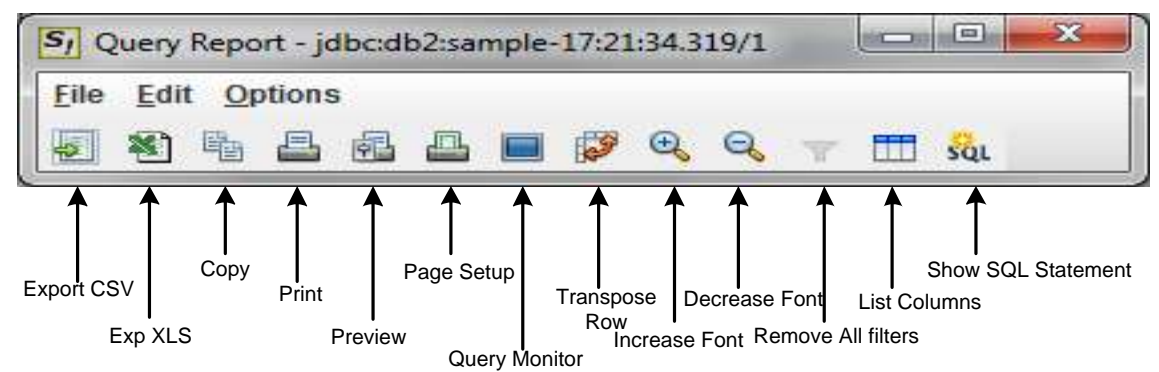

#### <span id="page-17-0"></span>*4.4 Row Number*

If you want to make all columns for a specific row selected click the row number.

## <span id="page-17-1"></span>*4.5 Column Header*

If you want to select all rows for a specific column left click the column header. You can rearrange the order of the columns in the report by selecting the column header, drag it and drop it to where you want it to move.

# <span id="page-17-2"></span>*4.6 Column Header Menu*

The column header menu is invoked by right clicking a column header. The column header menu contains the following functions:

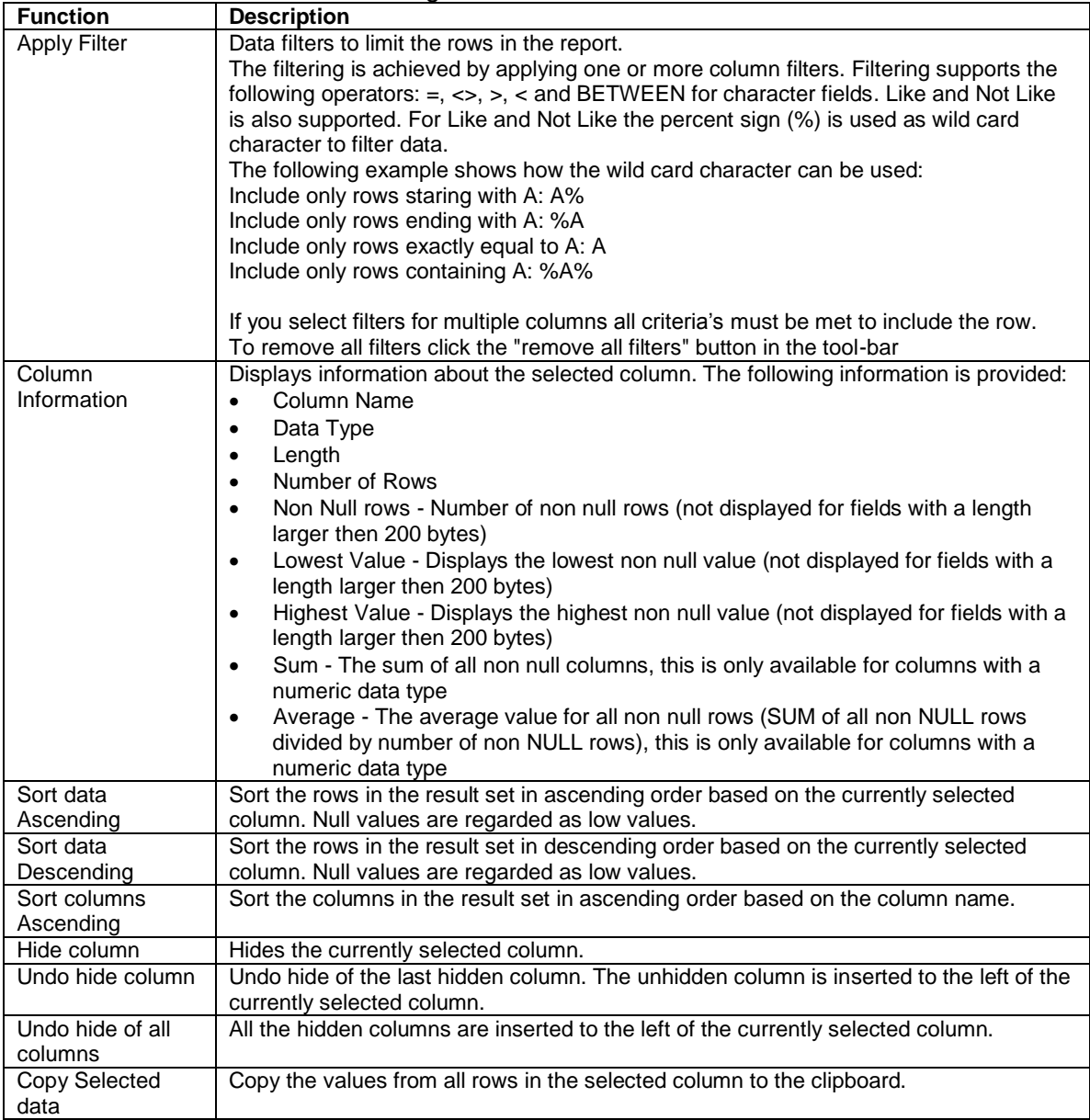

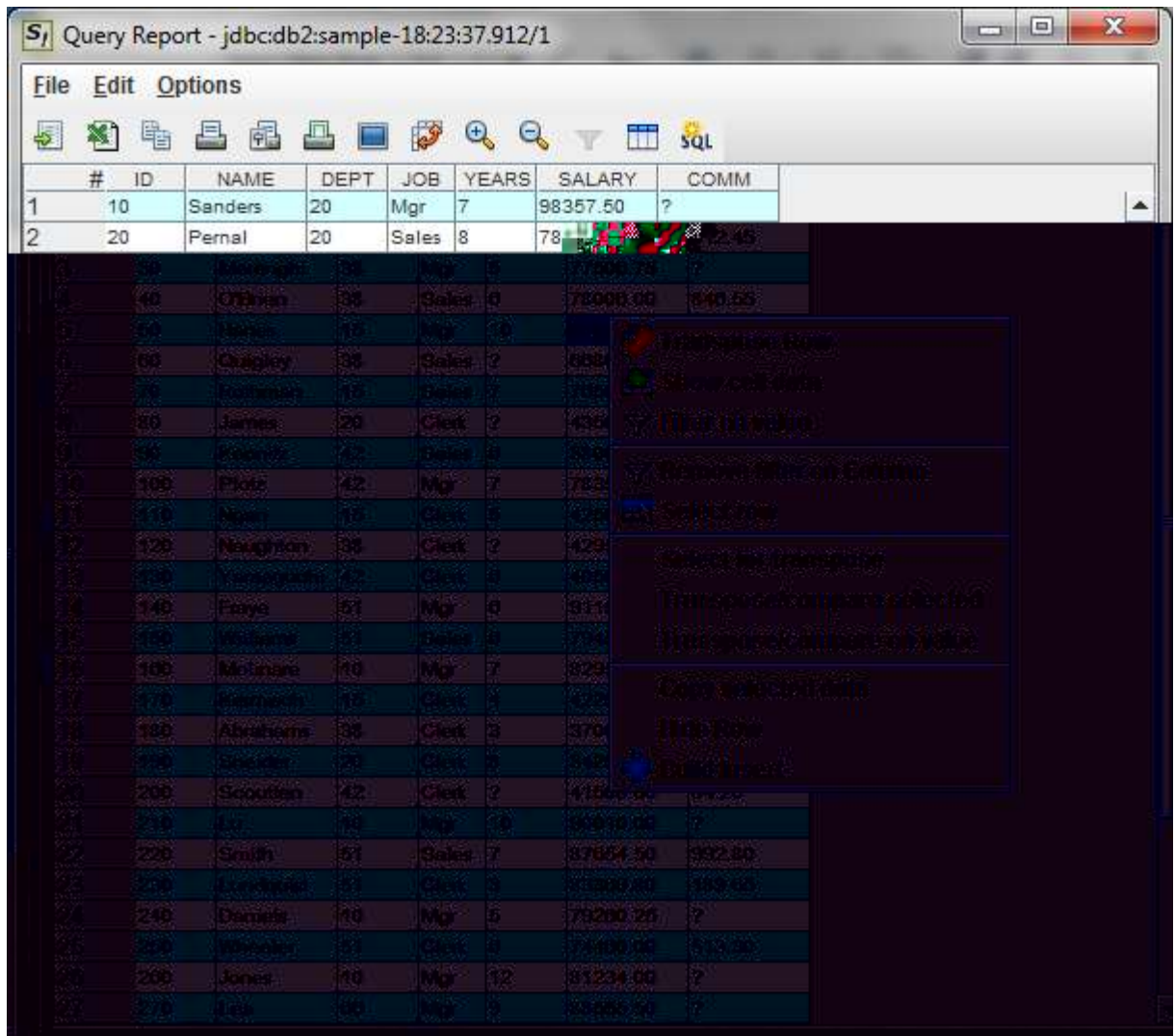

#### <span id="page-18-0"></span>*4.7 Column Data Menu*

i.

The column data menu is invoked by right clicking a single column value. The column data menu contains the following functions:

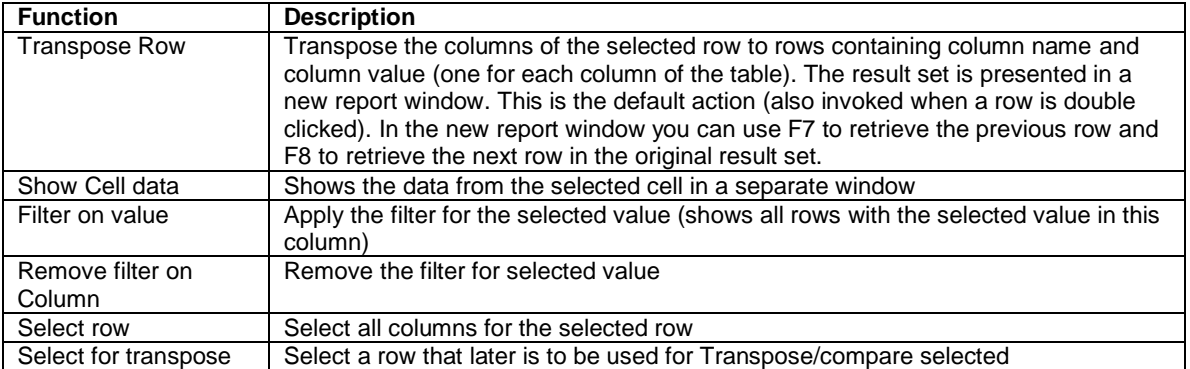

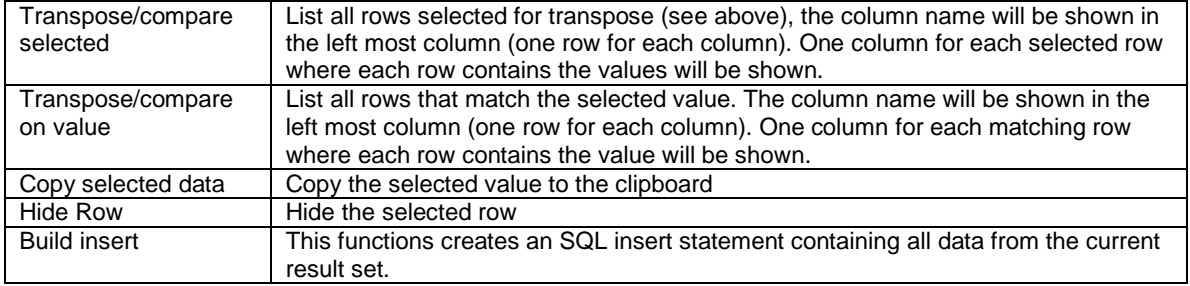

# <span id="page-20-0"></span>**5 Query Monitor**

The query monitor keeps track of the last 100 executed queries. It's invoked from the Query Window (Options - Query Monitor or Tool Bar) or from the Report Window (Options - Query Monitor or Tool Bar).

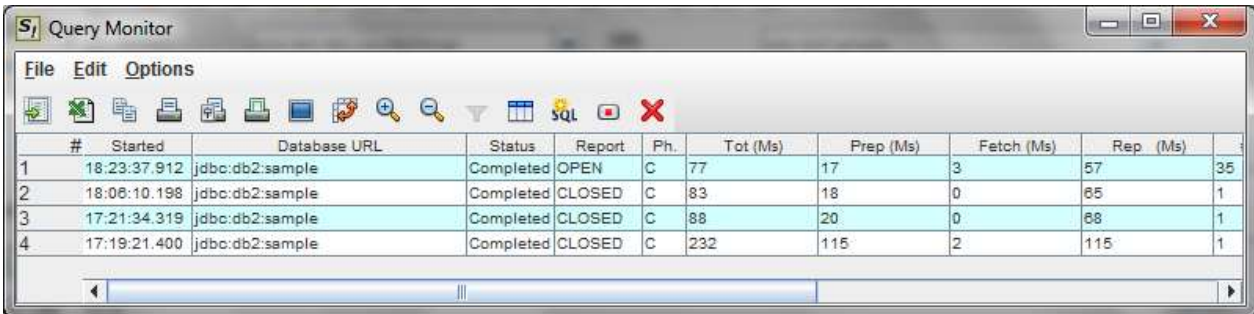

The query monitor stores information about the following columns:

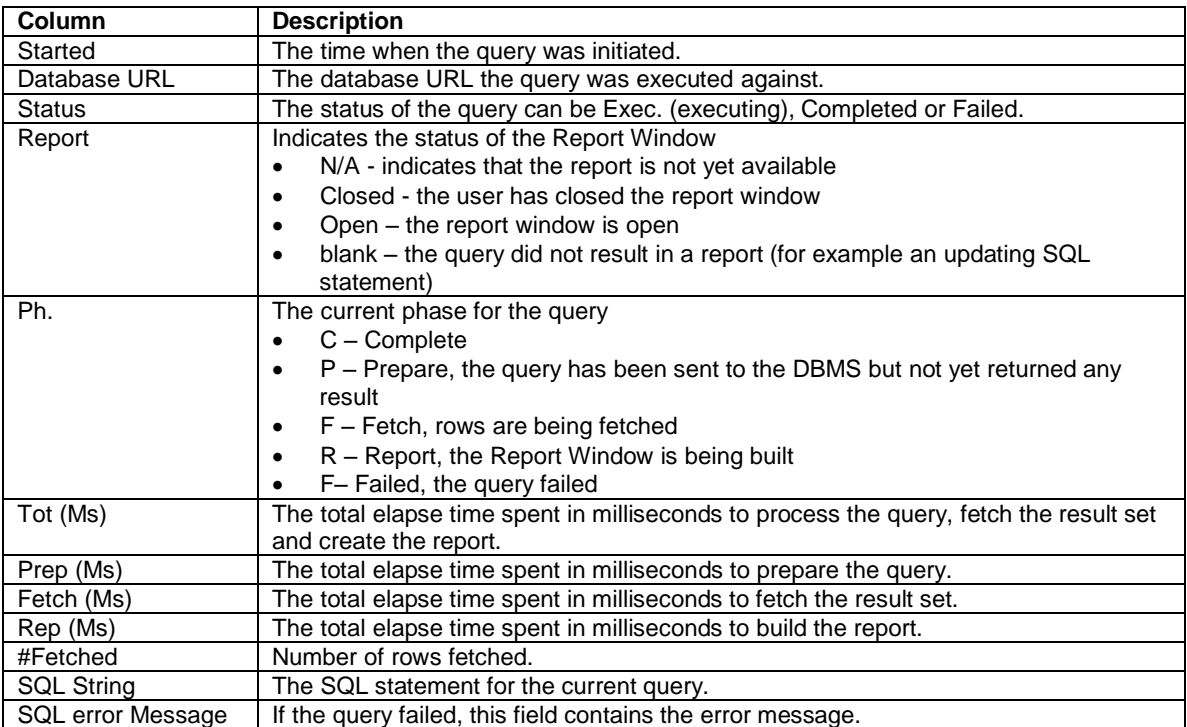

The Query Monitor has the same menu choices as the Report Window; the only addition is the cancel query option (Options - Cancel Query). This option let you cancel a selected query.

# <span id="page-21-0"></span>**6 Table Listing**

The table list report is created by selecting Options - List Tables or List Tables from the Tool Bar in the Query Window. If Table filer is enabled in Preferences, Misc tab you first get a table filter popup where you can limit the listed tables.

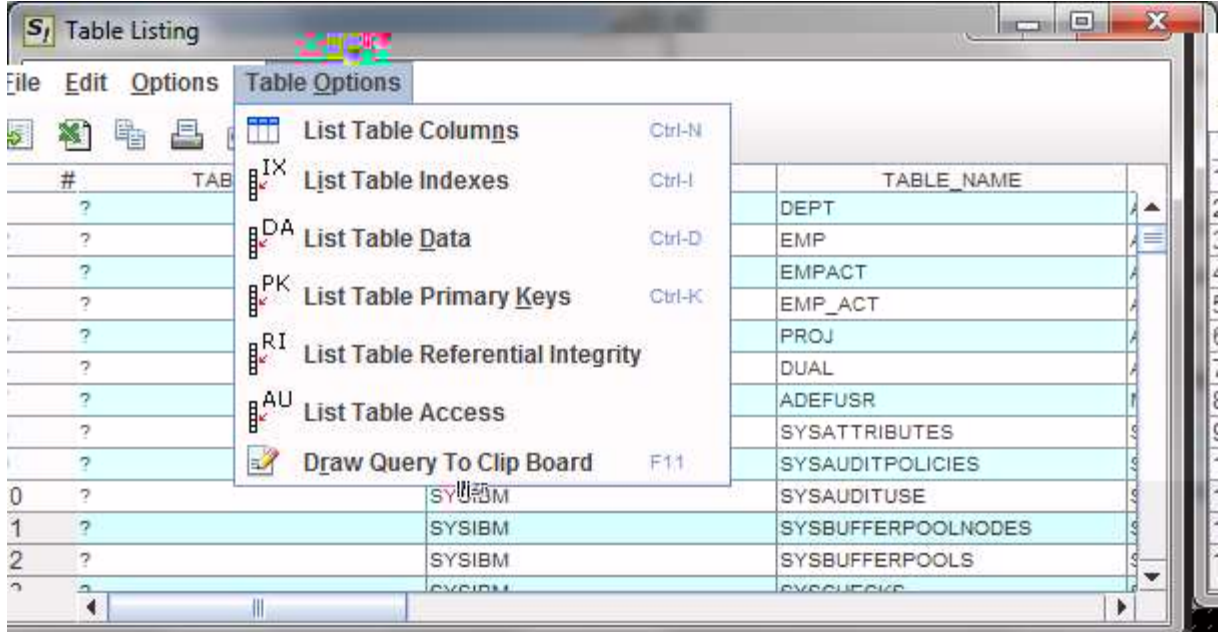

#### <span id="page-21-1"></span>*6.1 Table Options*

In addition to the ordinary Menu Bar options in a Report Window you also find table options.

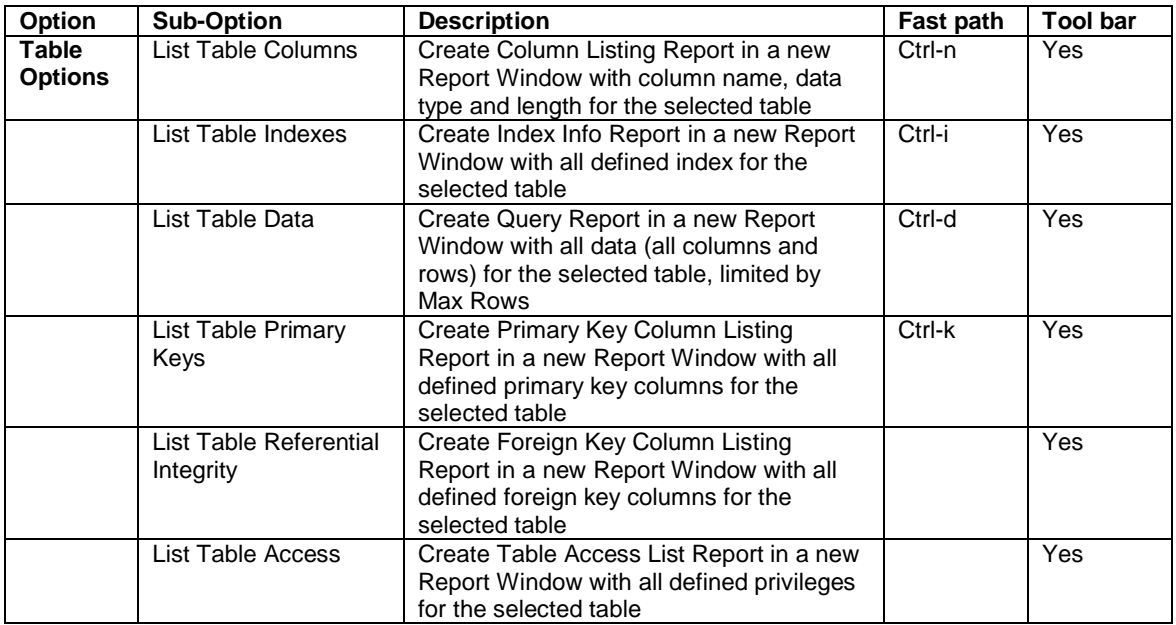

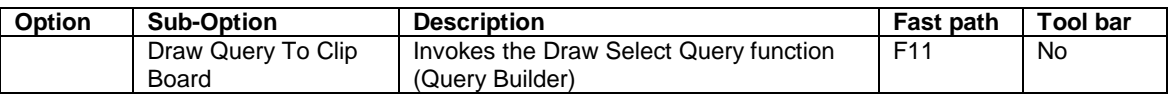

# <span id="page-22-0"></span>*6.2 Column Data Menu for Table Listing*

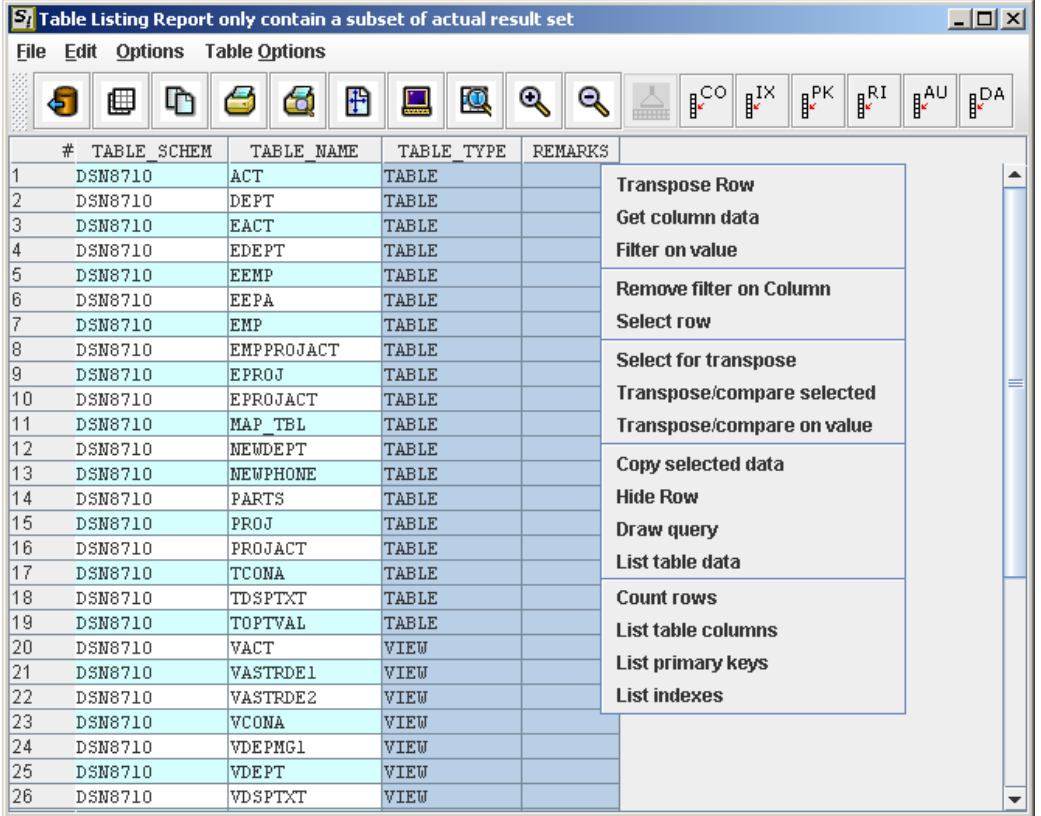

In addition to the ordinary Column Data Menu options in a Report Window you also find some table listing options.

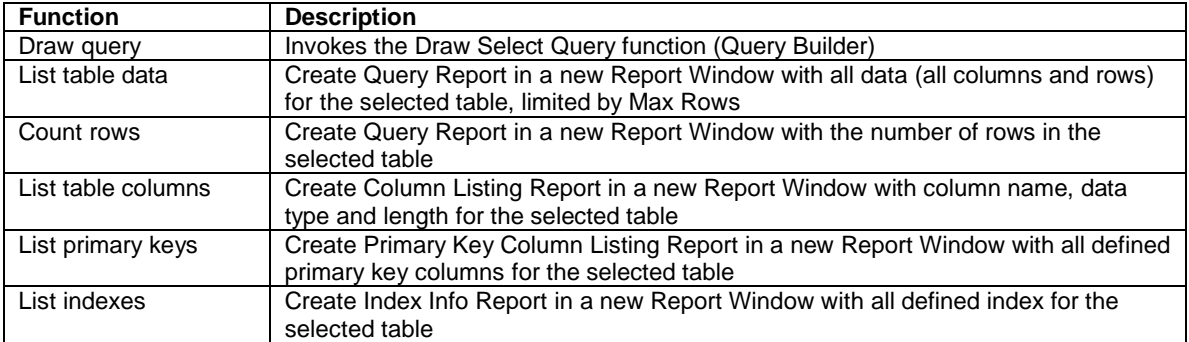

# <span id="page-23-0"></span>**7 Preferences**

To invoke Sui Preferences select File -Sui Preferences from the menu bar or select Sui Preferences from the tool bar.

# <span id="page-23-1"></span>*7.1 Start up tab – Start up Preferences*

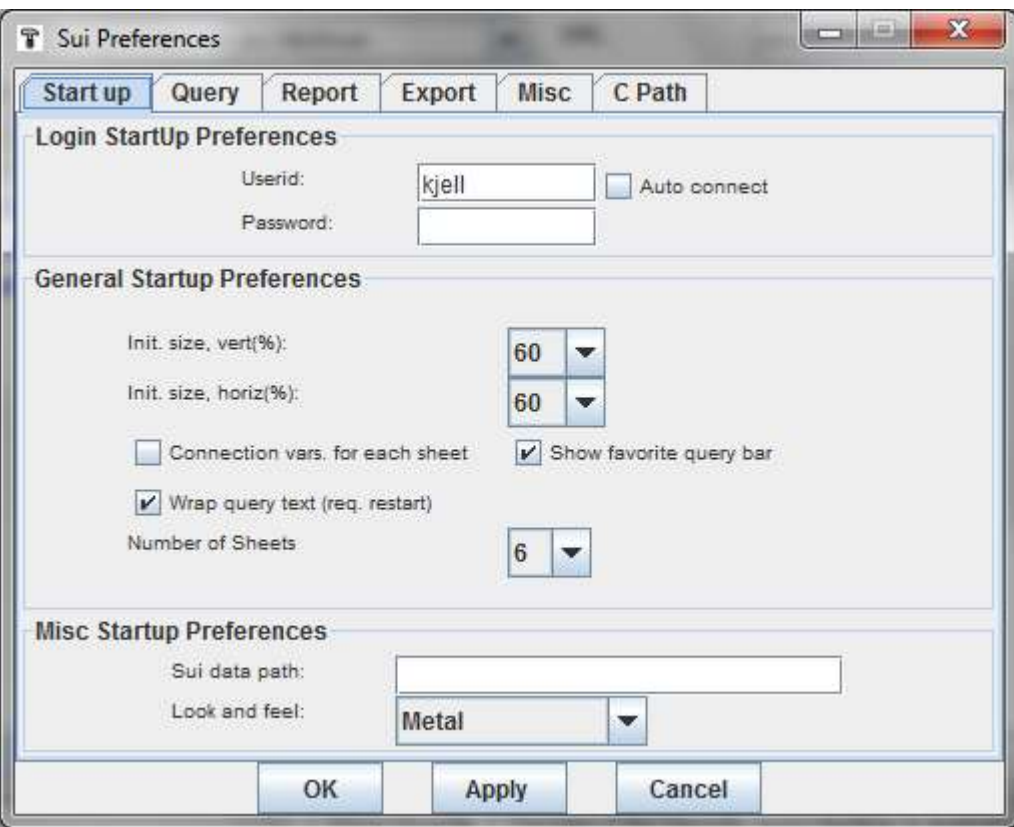

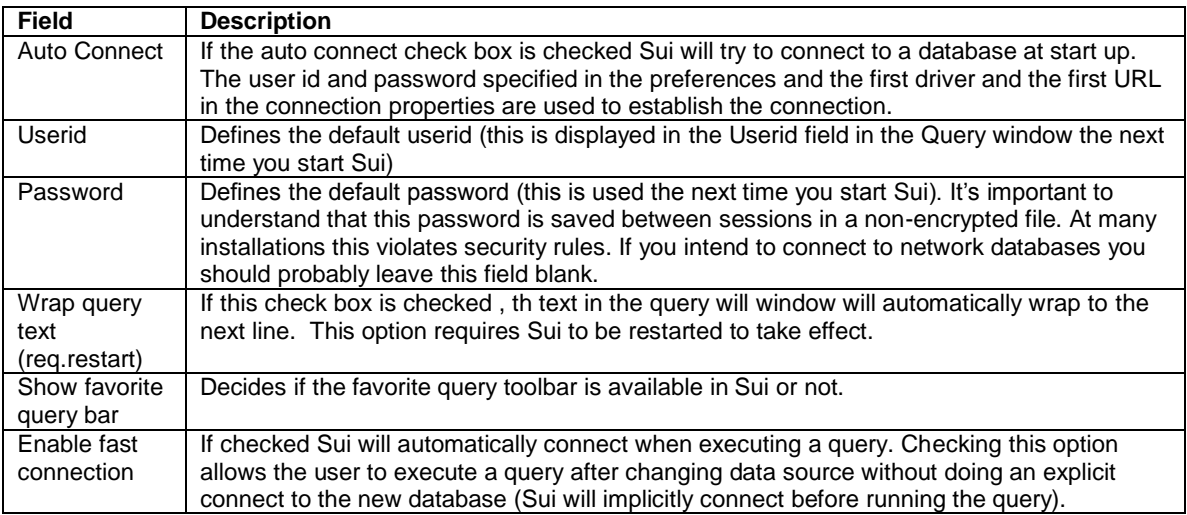

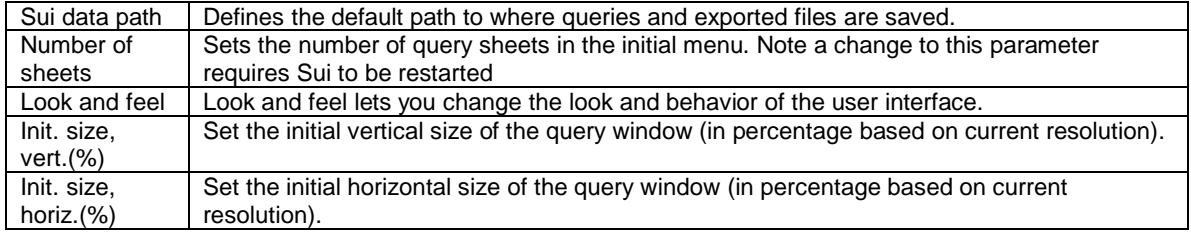

# <span id="page-25-0"></span>*7.2 Query tab - Query Preferences*

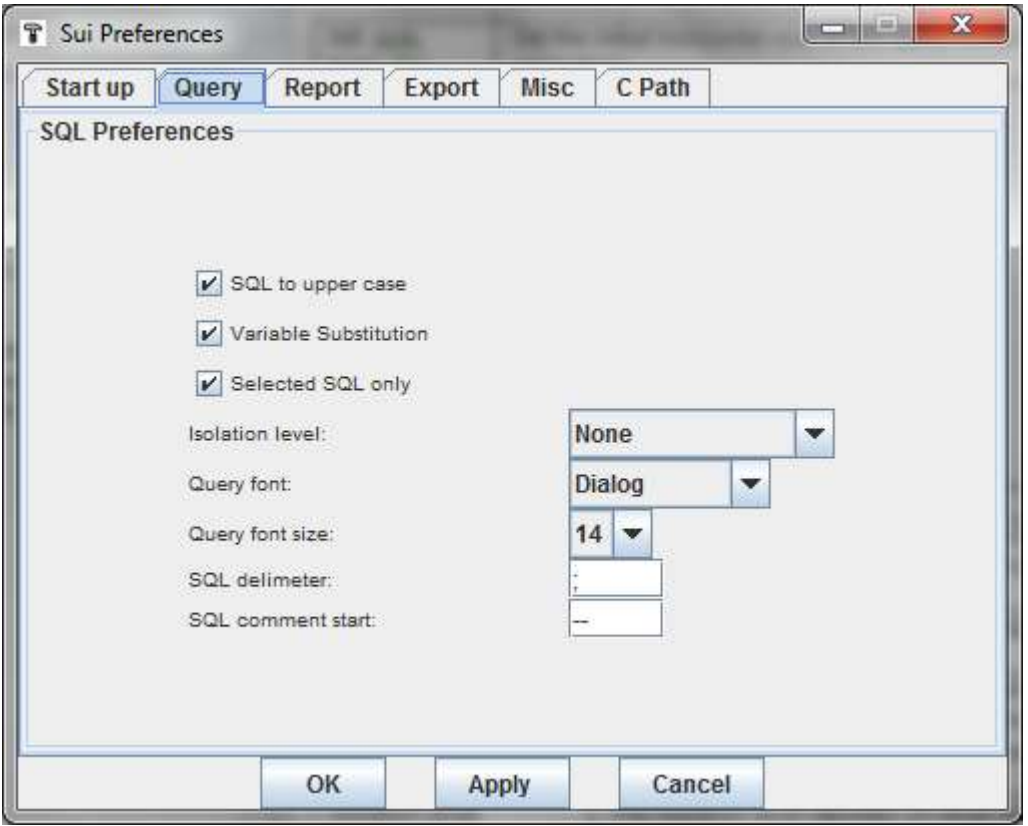

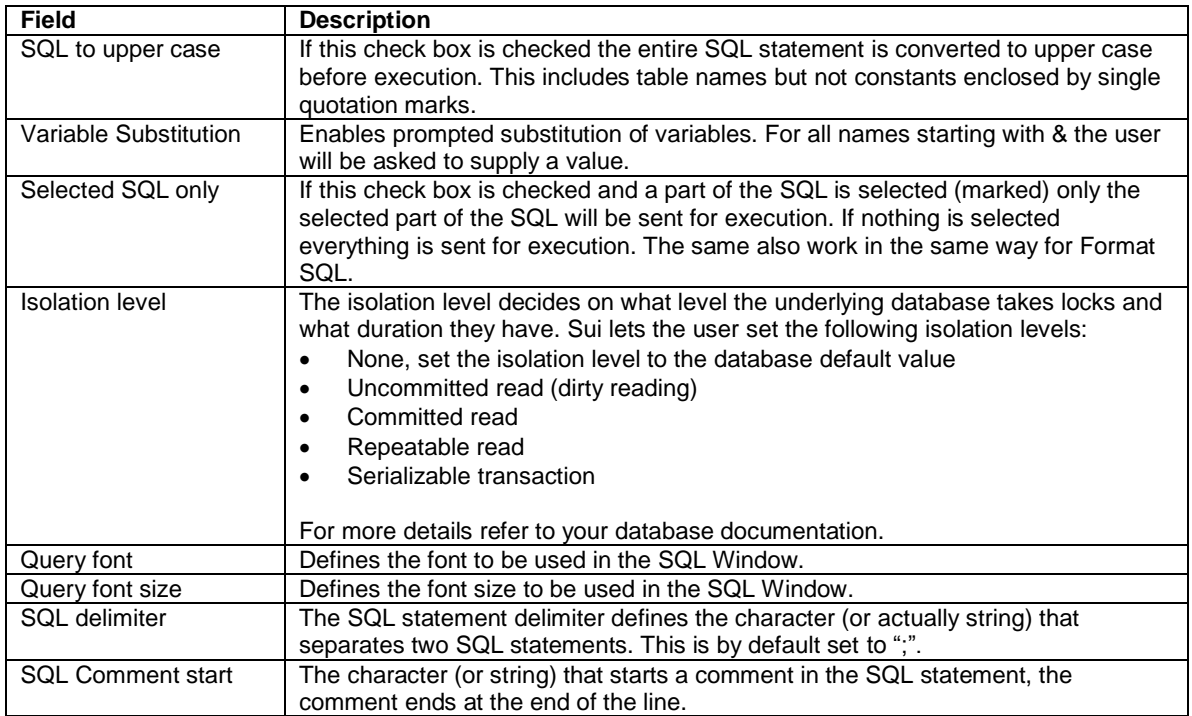

# <span id="page-27-0"></span>*7.3 Report tab - Report Preferences*

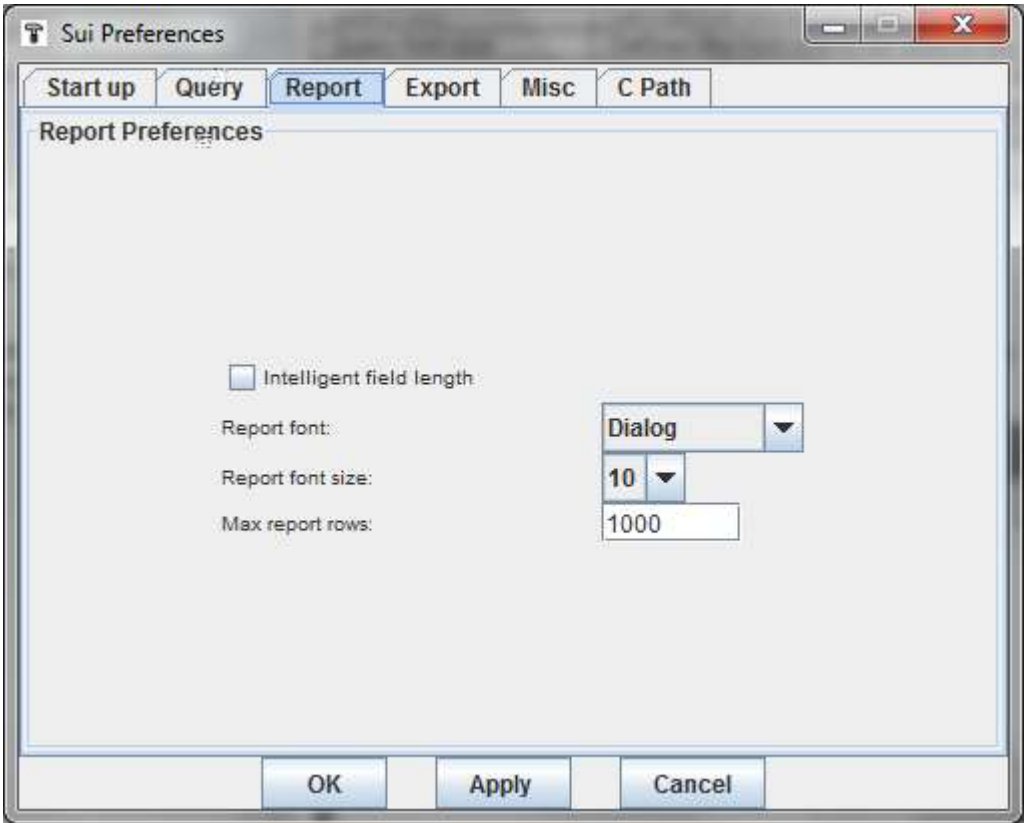

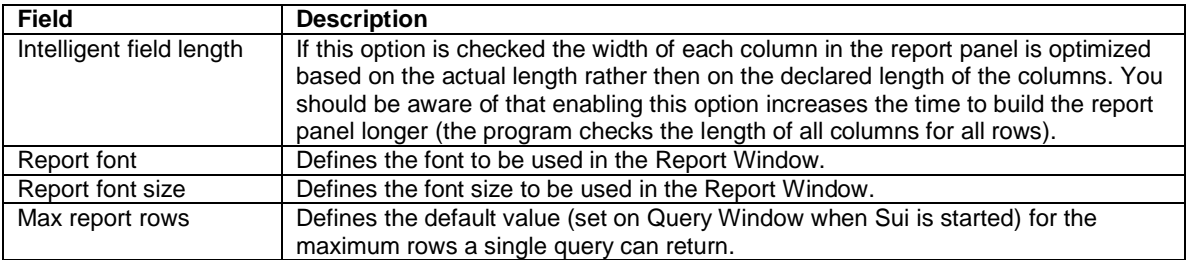

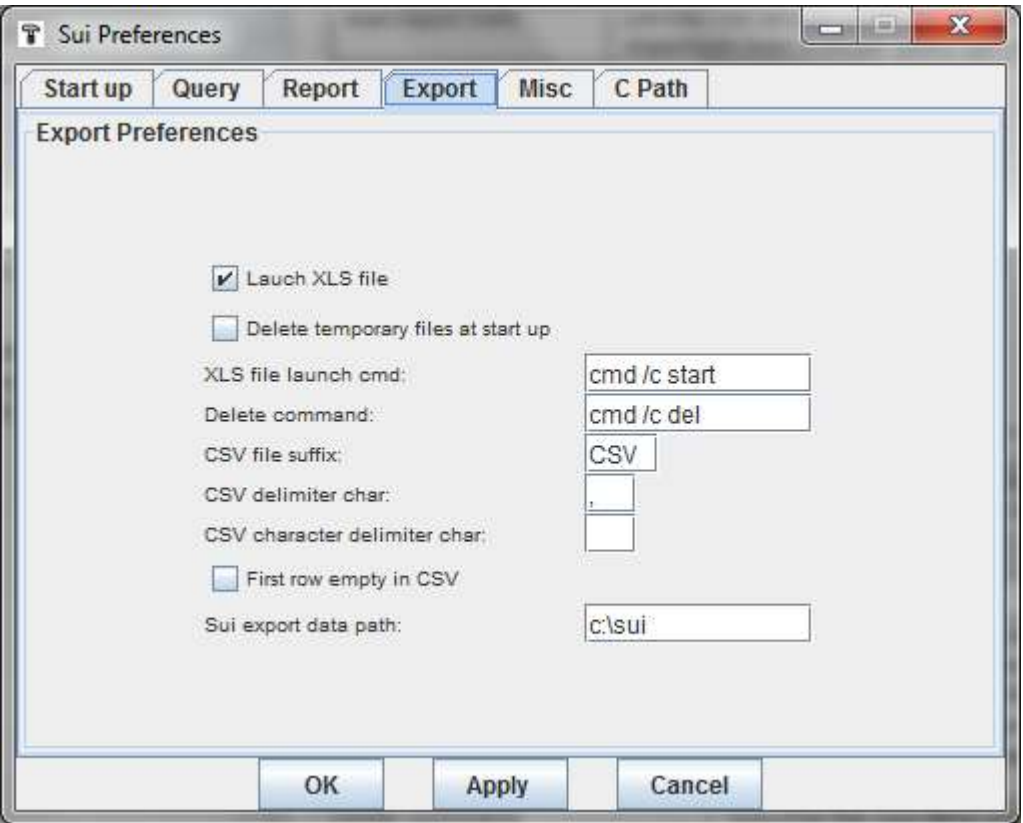

# <span id="page-28-0"></span>*7.4 Export tab - Export Preferences*

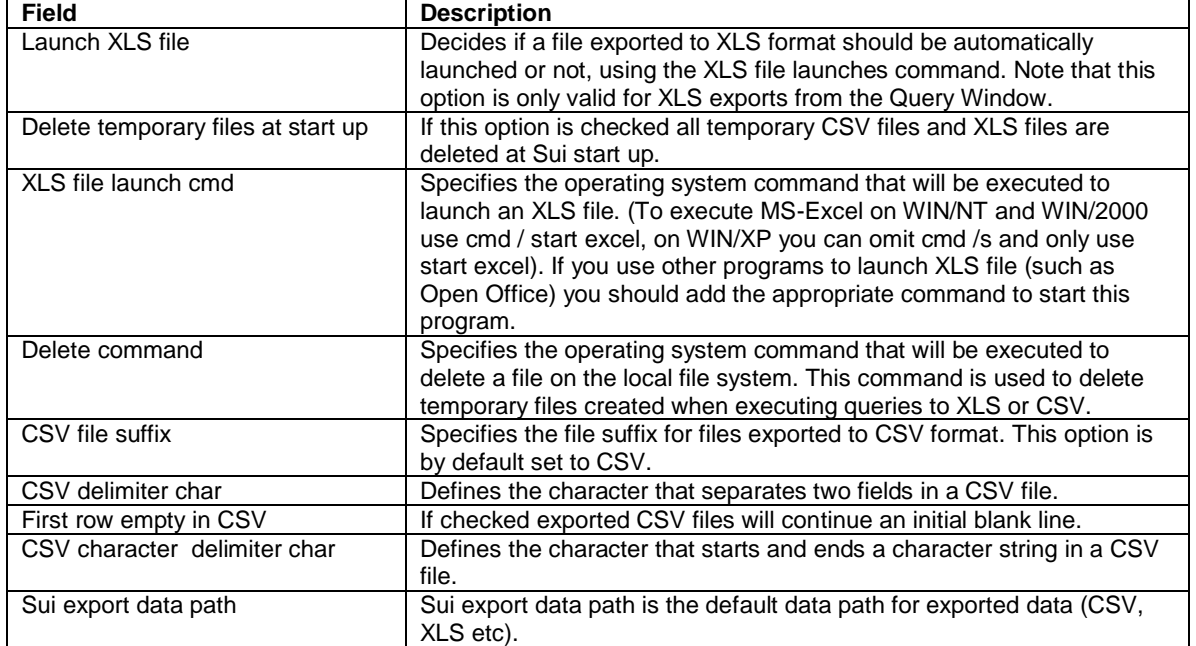

# <span id="page-29-0"></span>*7.5 Misc tab - Misc. Preferences*

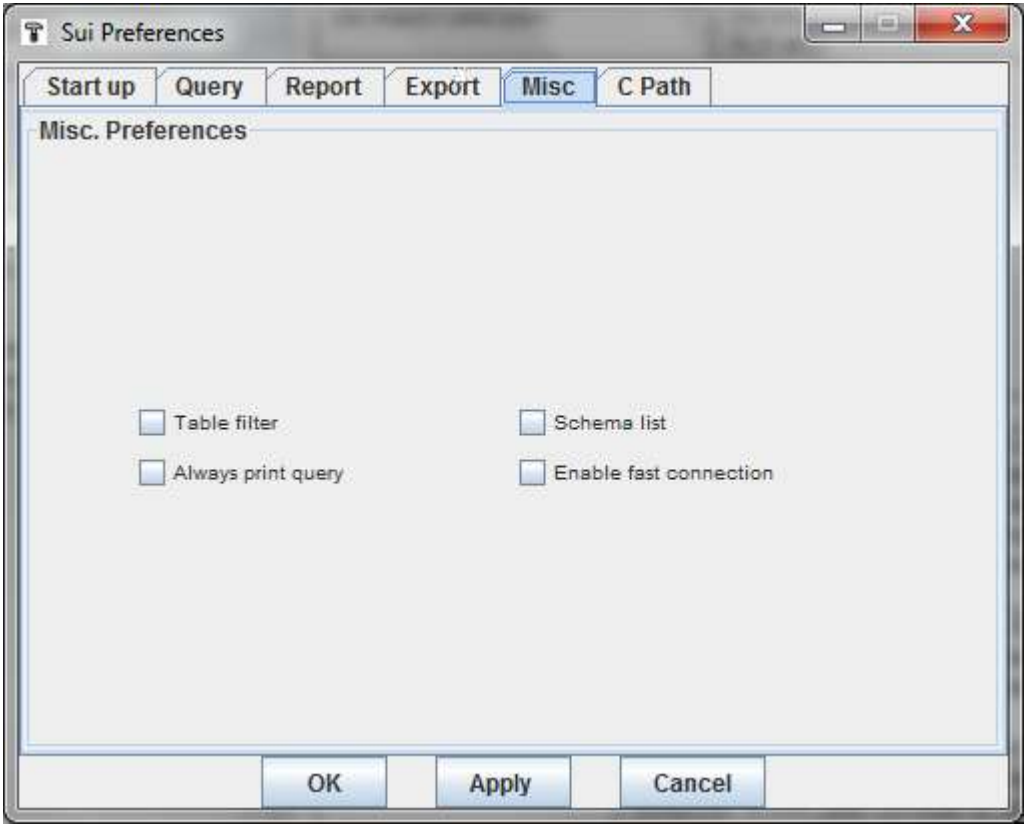

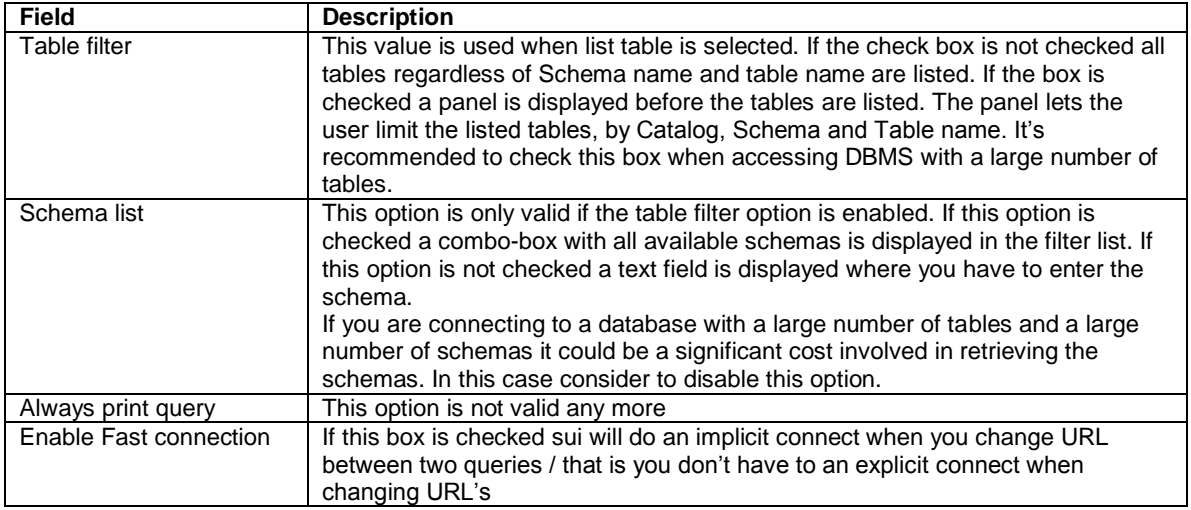

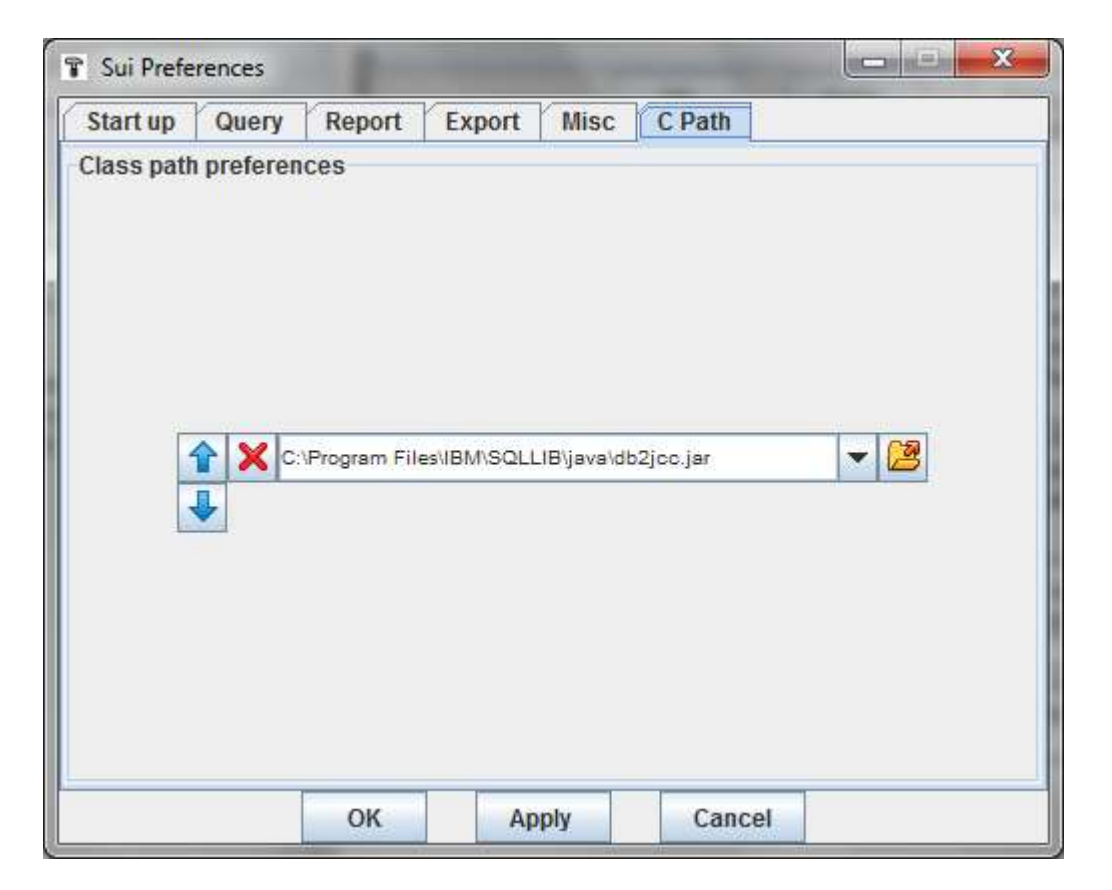

# <span id="page-30-0"></span>*7.6 C Path tab - Class path preferences*

Class path preferences let you dynamically add files to java class path. You can use this option to add a JDBC driver to the class path. The files in the combo box is applied to the class path when you press the apply button. A file can be added either by manually entering the file name (including the full file path) or by clicking the arrow button and select the file from the file browser. To change the order within the selected files use the up and down buttons. To delete a file from the combo box click the delete button.